## Entering Scores for a virtual tournament on Arrowscores.com

*Before entering scores for an archer they must be registered. Refer to Registering for a Virtual Tournament located in the Help section of Arrowscores.com*

- Login to Arrowscores with the account used to register the archer(s).
- Go to the tournament on Arrowscores.com.
- Click Registration & Scoring and click Enter Scores. *Alternatively, you can also go to Registration and click the Enter Scores button on the roster page.*

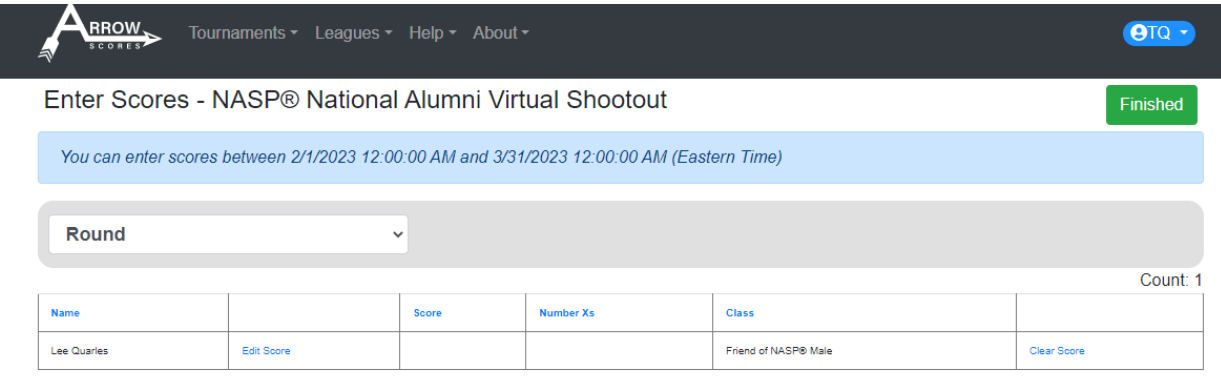

- Select Edit Score
- Enter the score (total score) and the number of X's for the archer.

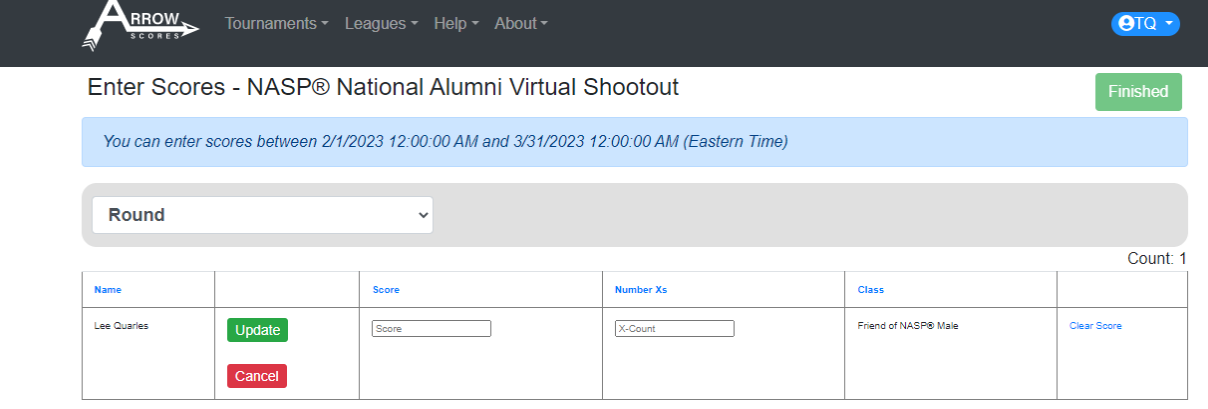

• Click Update

*Repeat for if you have multiple archers registered.*

*If you need to change a score click Edit Score.*

*If you need to clear a score for an archer click the Clear Score link next for that archer.*

## **That's it!**